PANDUAN MORNING

# **DOSEN**

**MARANATHA ONLINE LEARNING** 

LEMBAGA PENGEMBANGAN KREATIVITAS AKADEMIK | UNIVERSITAS KRISTEN MARANATHA

## **BUKU PANDUAN MORNING**

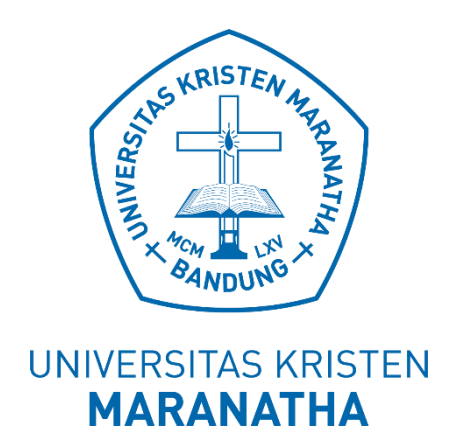

## **Lembaga Pengembangan Kreativitas Akademik Universitas Kristen Maranatha 2021**

## **BUKUPANDUAN MORNING**

## **TIM PENYUSUN**

**Penanggung Jawab** Dr. Se Tin, S.E., M.Si., Ak.

### **Penyusun** Helen Anjelica Sianipar, S.S Rosa Marissa, S.T Dr. Bernard Renaldy Suteja, S.Kom., M.Kom

**Penerbit** Lembaga Pengembangan Kreativitas Akademik

**Bandung, November 2021**

### *1 KATA PENGANTAR*

<span id="page-3-0"></span>Sistem Pembelajaran Daring (SPADA) Indonesia yang merupakan upaya untuk menyajikan layanan pendidikan tinggi berkualitas bagi seluruh masyarakat Indonesia melaui konten pembelajaran yang berkualitas menggunakan *e-learning. E-learning* adalah proses pembelajaran yang memanfaatkan teknologi informasi berupa komputer yang dilengkapi dengan sarana telekomunikasi (internet/intranet/ekstranet) dan multimedia (grafis/audio/video). Sarana tersebut digunakan sebagai media utama penyampaian materi dan interaksi antara pengajar dan pembelajar yang diatur melalui suatu sistem manajemen pembelajaran atau populer dengan istilah Content Management System (CMS)/ Learning Management System (LMS). Aplikasi CMS/ LMS yang dapat digunakan untuk implementasi *elearning* diantaranya Moodle, Dokeos, Atutor, OLAT, Claroline, TCExam, dan lain-lain. Namun dari sekian banyak LMS tersebut Moodle menempati peringkat pertama dari berbagai sudut penilaian. Oleh karena itu SPADA di UK. Maranatha dibangun menggunakan aplikasi moodle.

Sistem Pembelajaran Daring (SPADA) di UK. Maranatha di beri nama Maranatha Online Learning (MORNING) dibangun dalam upaya mendukung kegiatan pembelajaran secara daring menggunakan konsep *e-learaning*. Selain itu konten pembelajaran daring juga dipersiapkan untuk ditawarkan di SPADA Indonesia agar dapat di akes masyarakat luas. Keberhasilan proses pembelajaran secara daring adalah tersedianya konten pembelajaran yang berkualitas dan sesuai dengan format aturan rancangan pembelajaran secara daring.

Upaya untuk menyiapkan konten pembelajaran daring yang berkualitas, diperlukan suatu panduan untuk membuat dan mengelola konten mata kuliah. Buku panduan ini dapat digunakan oleh Dosen sebagai acuan untuk menyiapkan mata kuliah secara daring.

Berdasarkan latar belakang tersebut di atas, maka Tim Sumber Daya Teknologi Pembelajaran LPKA menerbitkan buku panduan untuk menyusun dan mengelola konten pembelajaran berbasis *e-learning* bagi dosen di lingkungan UK. Maranatha.

Buku panduan versi 1.0 masih jauh dari sempurna, oleh karena itu masukan dan saran yang membangun sangat kami butuhkan untuk menyempurnakan buku panduan ini. Semoga buku panduan ini dapat bermanfaat bagi Bapak/IbuDosen di LingkunganUK. Maranatha.

Bandung, November 2021

Tim Penyusun

Helen Anjelica Sianipar Ketua Bidang Pengembangan Model Pembelajaran

> Rosa Marissa Ketua Bidang Produksi Konten Pembelajaran

Bernard Renaldy Suteja Ketua Lembaga Pengembangan Kreativitas Akademik

## *2 DAFTAR ISI*

<span id="page-4-0"></span>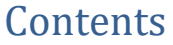

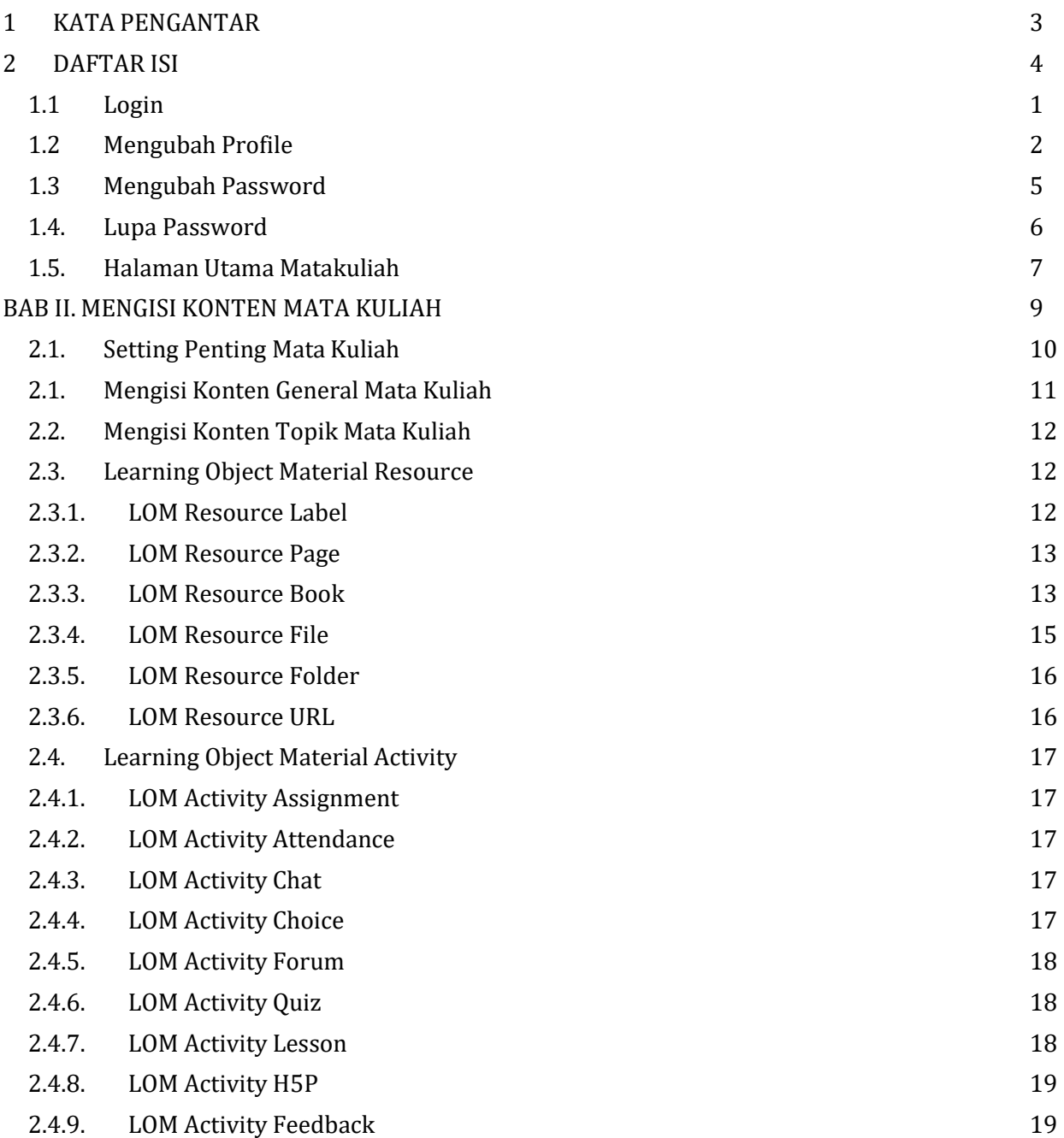

### *BAB I. PENDAHULUAN*

Proses untuk membuat mata kuliah di Morning dengan cara mengetikkan di browser https://morning.maranatha.edu seperti Gambar 1.1.

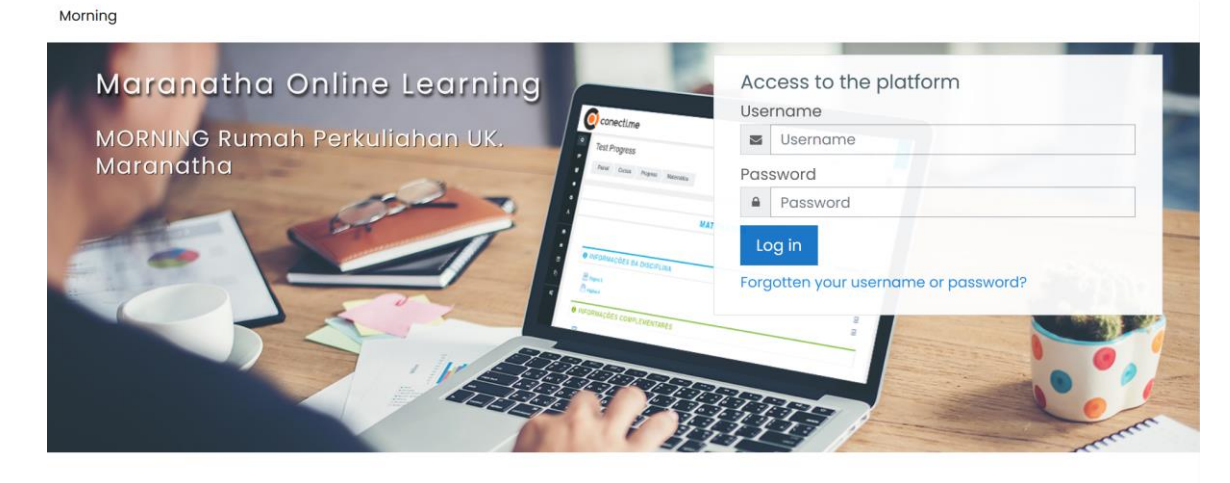

Universitas Kristen Maranatha

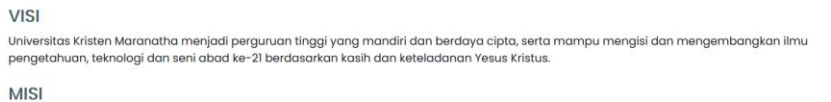

Gambar 1.1. Tampilan https://morning.maranatha.edu

#### <span id="page-5-0"></span>**1.1 Login**

Untuk Login ke dalam Morning dapat dilakukan dengan cara memasukkan username (NIK) dan password.

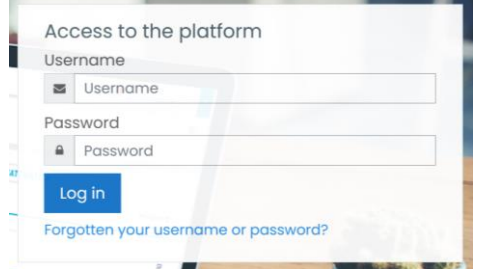

Gambar 1.2. Tampilan **"Log in"** di halaman awal Morning

Namun jika terjadi kesalahan login, kemudian akan ditampilkan halaman seperti pada terlihat pada Gambar 1.3. Selanjutnya isi kotak Username dan *Password*, kemudian tekan Login.

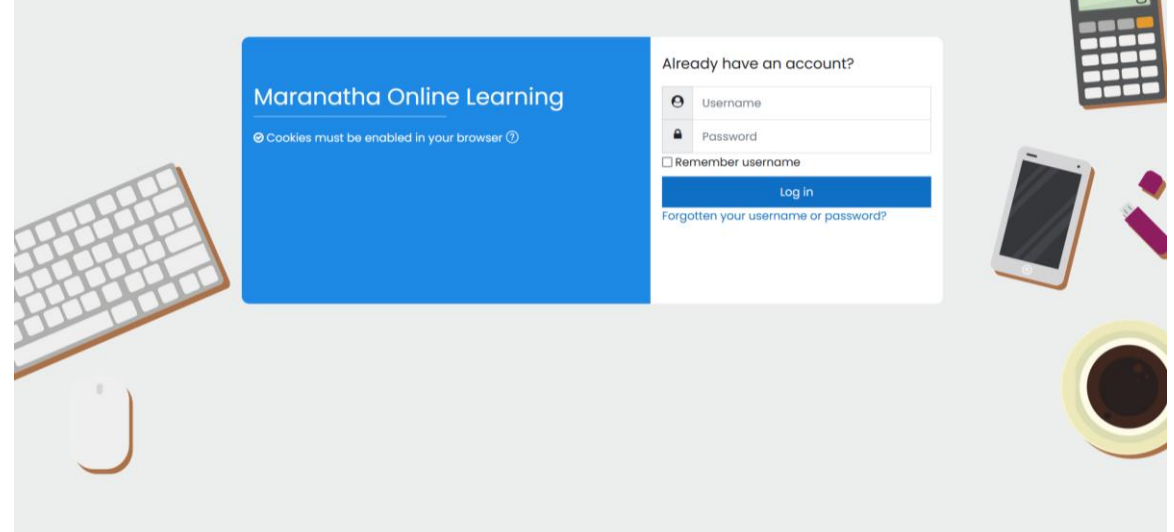

Gambar 1.3. Tampilan ruang log in

Setelah dosen login maka tampilan yang akan tampil pada menu utama terdapat *Dashboard, Site Home, Calender, Private File***, dan** *My Course* seperti diperlihatkan pada Gambar 1.4.

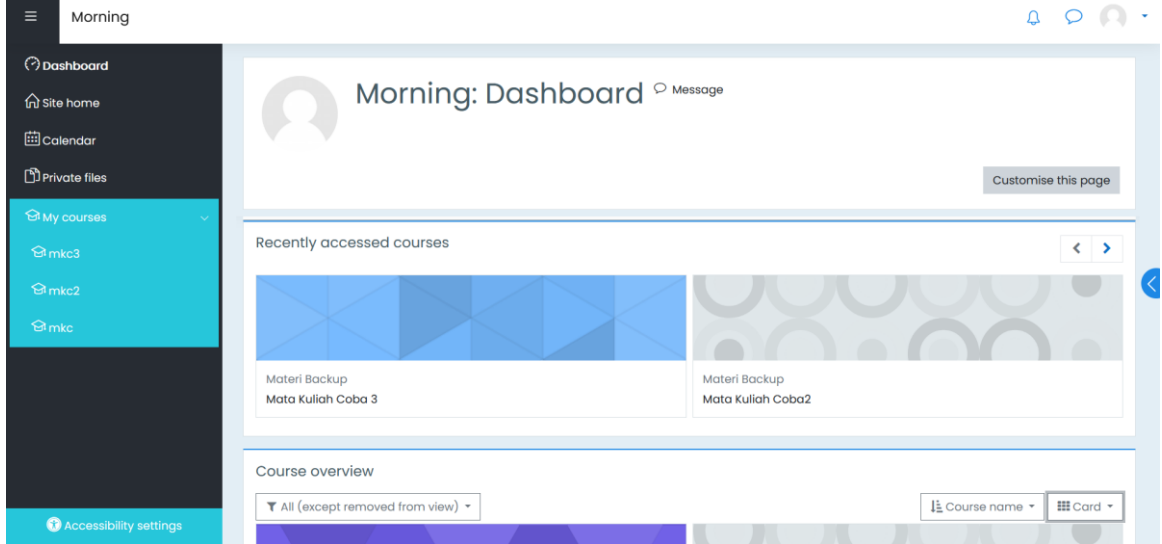

Gambar 1.4. Tampilan menu utama dosen

Dosen dapat melihat matakuliah yang di kelola (sebagai pengampu mata kuliah) dengan cara klik menu **My courses** pada posisi sebelah kiri (muncul kode mata kuliah) atau pada **Course overview** (muncul nama mata kuliah), sedangkan pada bagian **Recently accessed courses** tampil mata kuliah yang paling sering diakses oleh Dosen.

#### <span id="page-6-0"></span>**1.2 Mengubah Profile**

Pada saat pertama kali menggunakan Morning, maka profil dari log in masih belum lengkap. Untuk melengkapi profile maka dapat dilakukan dengan memilih menu profile pada gambar foto Dosen di sebelah kanan atas pilih "*Profile***"** Gambar 1.5.

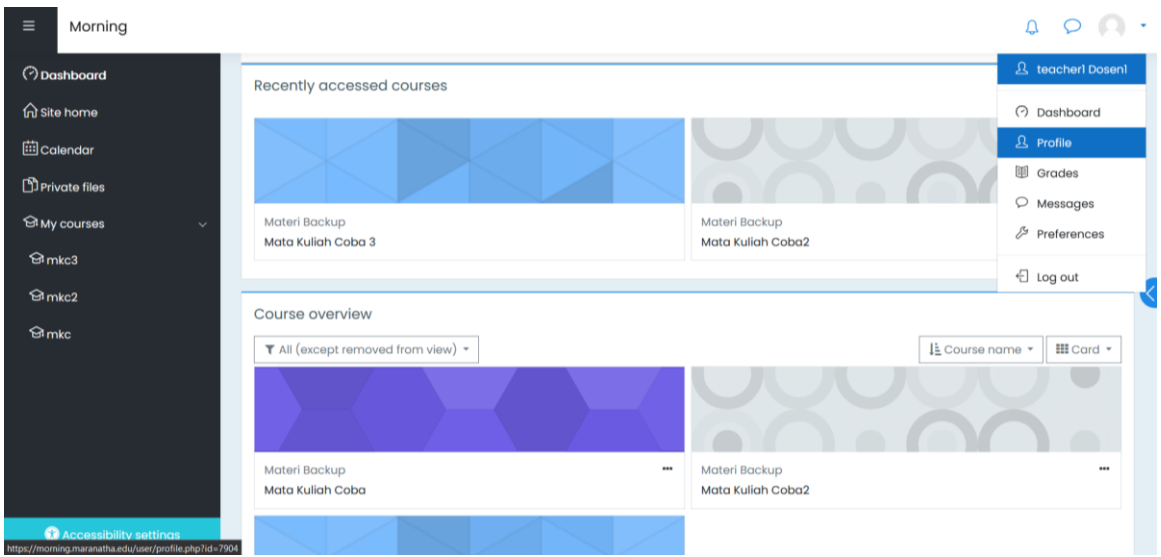

Gambar 1.5. Tampilan Menu untuk Membuat Profile

Untuk melakukan ubah *Profile* dapat dilakukan dengan 2 cara :

- 1. Pilih <sup>523</sup> Setting Edit profile
- 2. Pilih bagian Details Edit profile

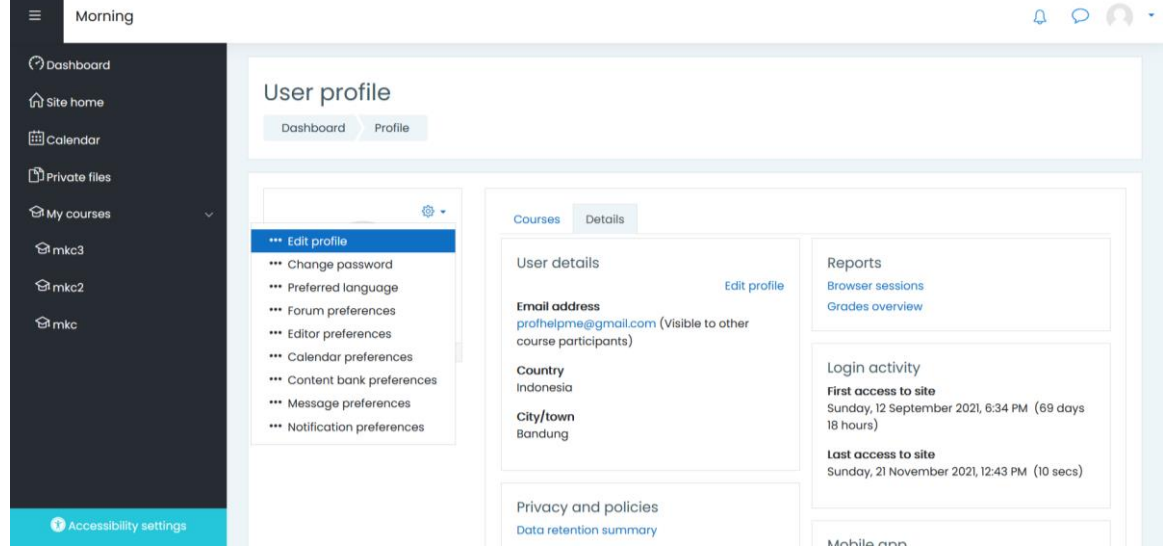

Gambar 1.6. Tampilan hasil pemilihan profile

Pengisian profile dilakukan dengan memilih gambar gerigi pada tampilan Gambar 1.6. Selanjutnya pilih **"***Edit Profile***"** sehingga didapatkan tampilan edit *profile* seperti diperlihatkan pada Gambar 1.7, kemudian isikan :

- *First Name*
- *Surname*
- *Email Address*
- *City/Town*
- *Select a country*
- *Timezone*
- *Descryption*
- *User Picture*

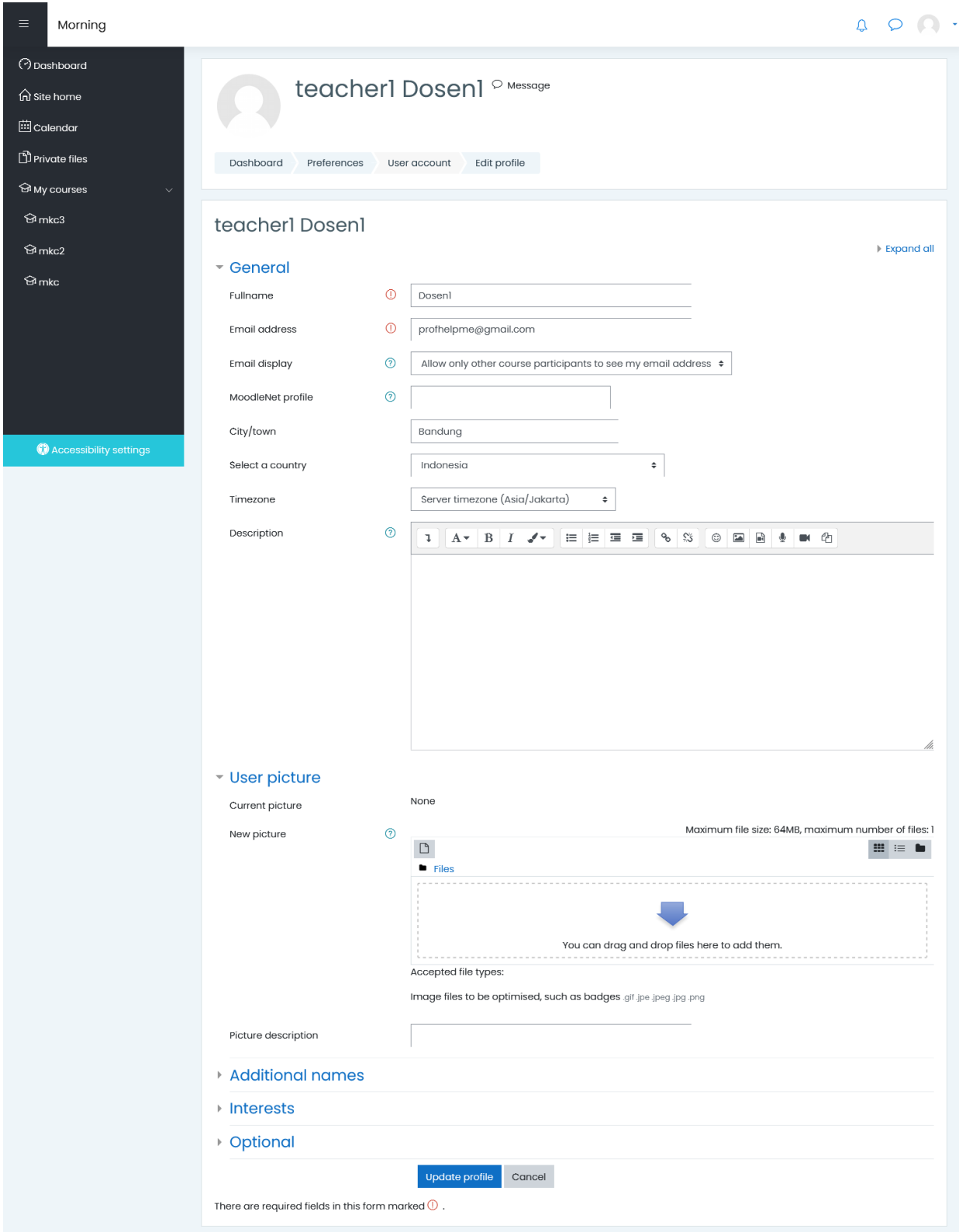

Gambar 1.7. Tampilan ubah profile

Pengisian *User picture* dilakukan dengan 2 cara:

- *1.* Pilih foto diri kita selanjutnya *drag file* tersebut dari folder tempat penyimpanan menuju morning.maranatha.edu di tempat bergambar panah di menu *User picture*
- 

2. Pilih simbol diatas tulisan file di menu *User picture*, sehingga akan tampil

menu untuk mengupload file gambar seperti diperlihatkan pada Gambar 1.8. Selanjutnya pilih browse  $\rightarrow$  pilih file gambar yang diinginkan $\rightarrow$ upload file.

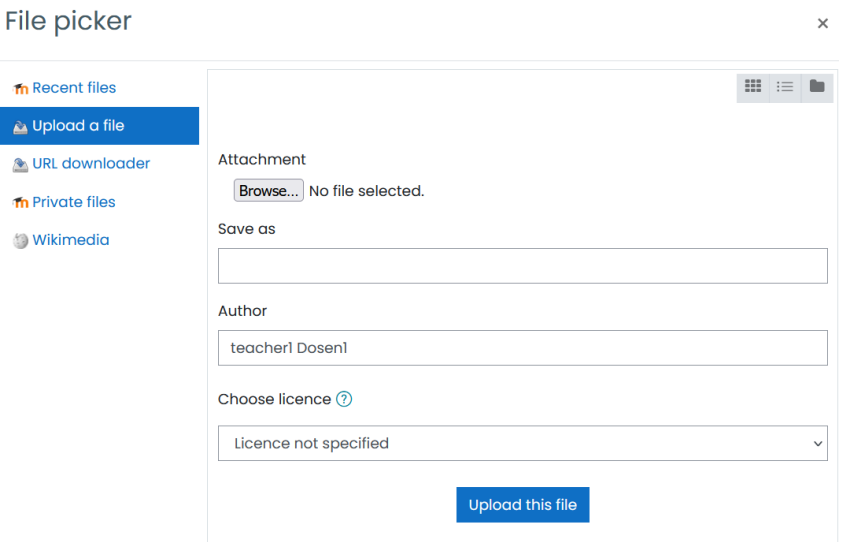

Gambar 1.8. Tampilan untuk upload foto diri

#### <span id="page-9-0"></span>**1.3 Mengubah Password**

Dosen dapat mengubah *password* dengan ketentuan – ketentuan berikut di bawah ini :

Password minimal harus terdiri dari 8 karakter di dalam password minimal terdiri dari 1 digit (numeric), minimal 1 digit huruf kecil, minimal 1 digit huruf besar (capital) dan minimal 1 digit non-alfa numerik atau karakter (contoh karakter: @\_#\$- ).

Langkah mengubah password:

**1.** Pada bagian "*Profile***"** pilih Setting – Change password seperti terlihat pada Gambar 1.9.

| $\equiv$                                                                        | Morning                                                                                         |                                                                                                    |                                                                                                    | $\begin{array}{ccc} \Delta & \mathcal{O} & \mathbb{C} & \mathbb{R} \end{array}$                                                                                                    |
|---------------------------------------------------------------------------------|-------------------------------------------------------------------------------------------------|----------------------------------------------------------------------------------------------------|----------------------------------------------------------------------------------------------------|----------------------------------------------------------------------------------------------------|
| <b>O</b> Dashboard<br>m Site home<br>calendar<br>Private files                  |                                                                                                 | User profile<br>Profile<br>Dashboard                                                                                                    |                                                                                                    |                                                                                                    |
| $\Theta$ <sub>mkc3</sub><br>$\Theta$ <sub>mkc2</sub><br>$\Theta$ <sub>mkc</sub> | <b>GIMY COURSES</b><br>$\checkmark$                                                             | ◎→<br>*** Edit profile<br>*** Change password<br>*** Preferred language<br>*** Forum preferences<br>*** Editor preferences<br>*** Calendar preferences<br>*** Content bank preferences<br>*** Message preferences<br>*** Notification preferences | Details<br>Courses<br>User details<br><b>Edit profile</b><br><b>Email address</b><br>profhelpme@gmail.com (Visible to other<br>course participants)<br>Country<br>Indonesia<br>City/town<br>Bandung | Reports<br><b>Browser sessions</b><br>Grades overview<br>Login activity<br>First access to site<br>Sunday, 12 September 2021, 6:34 PM (69 days<br>18 hours)<br>Last access to site<br>Sunday, 21 November 2021, 12:43 PM (10 secs) |
|                                                                                 | <b>@</b> Accessibility settings<br>https://morning.maranatha.edu/login/change_password.php?id=1 |                                                                                                    | Privacy and policies<br><b>Data retention summary</b>                                                                                                    | Mobile ann                                                                                                    |

Gambar 1.9. Tampilan menu aktif Dashboard

- 2. Isikan pada menu Change password pada Gambar 1.10 sebagai berikut:
	- *Current password* : isikan *password* yang aktif saat ini
	- *New password* : isikan *passwo*rd baru
	- *New password* (again) : isikan *password* yang sama dengan *New password* Change password

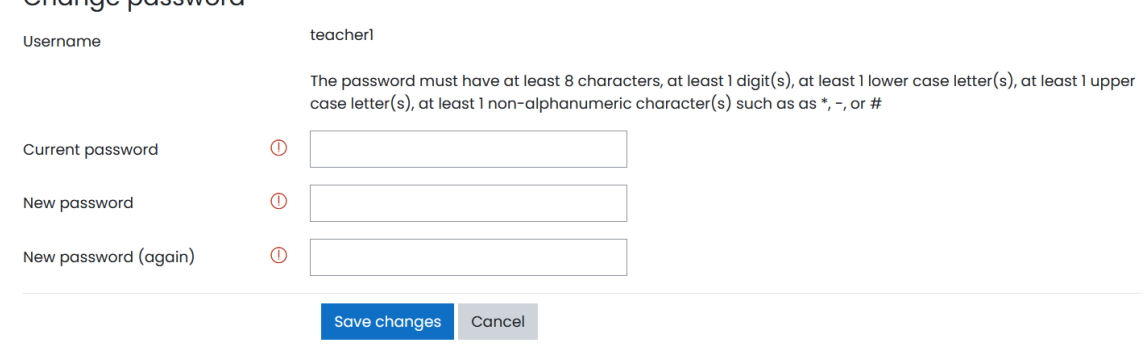

There are required fields in this form marked  $\overline{\mathbb{O}}$  .

Gambar 1.10. Tampilan menu mengubah *password*

**3.** Setelah terisi semua kemudian pilih **"***Save changes***"**

#### <span id="page-10-0"></span>**1.4. Lupa Password**

Jika Dosen lupa *password* dapat klik "*Forgotten your username or password***"** yang tertera pada Gambar 1.11.

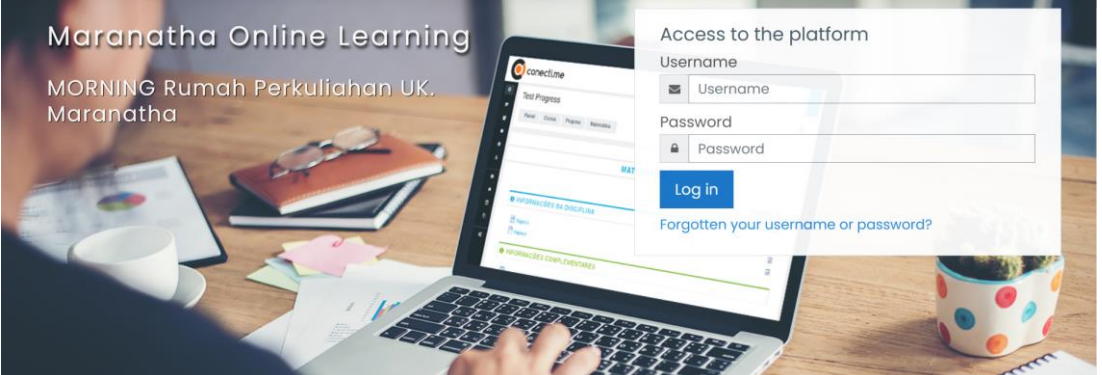

Gambar 1.11. Tampilan log in bagi Dosen yang lupa *password*

Selanjutnya isikan *username* dan email aktif untuk mendapatkan *password* baru dari Morning seperti diperlihatkan pada Gambar 1.12.

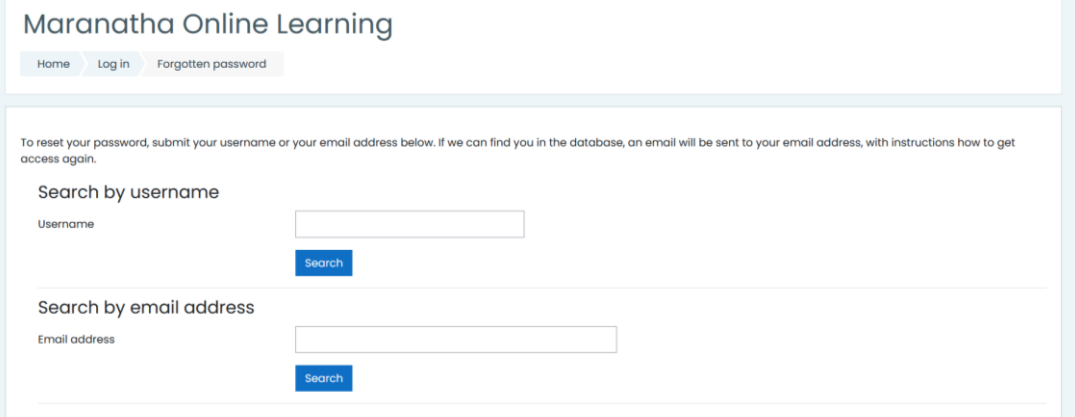

Gambar 1.12. Tampilan untuk mendapatkan password baru

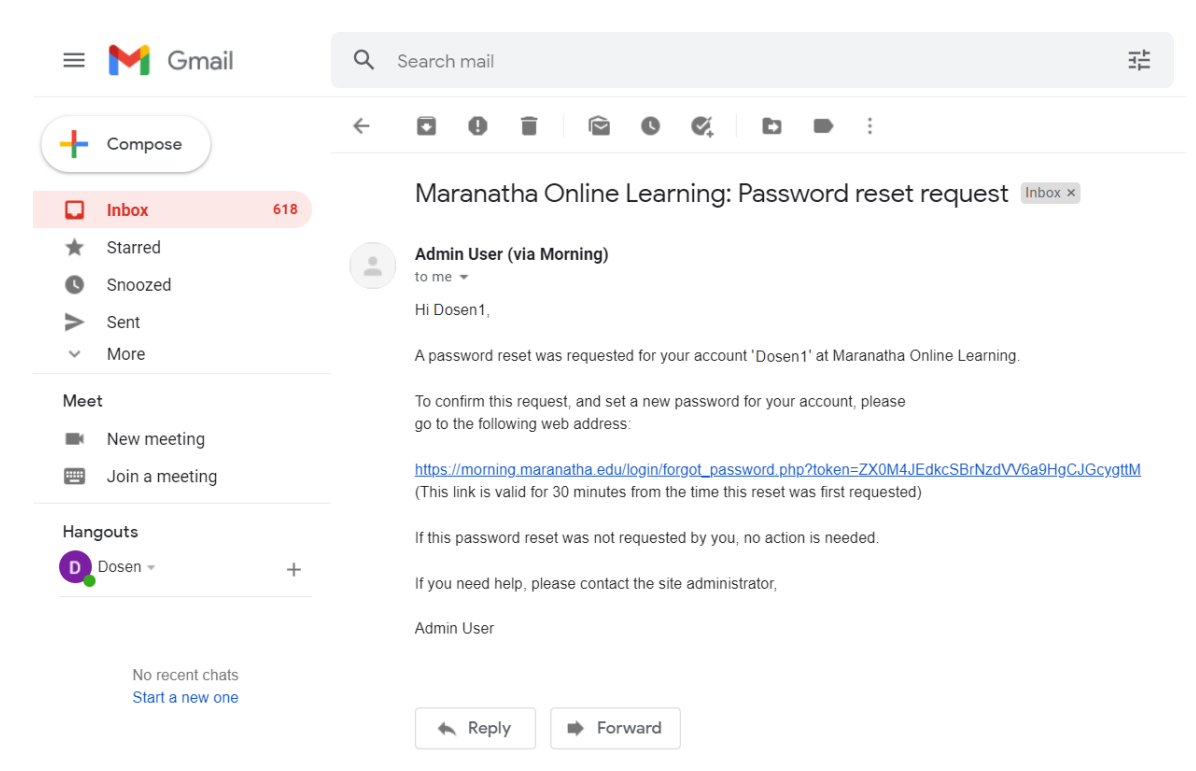

Gambar 1.13. Permintaan untuk mendapatkan password baru pada inbox email Dosen

#### <span id="page-11-0"></span>**1.5. Halaman Utama Matakuliah**

Halaman utama pada matakuliah terdapat beberapa menu atau fitur-fitur yang memiliki fungsi-fungsi. Fitur yang terdapat pada halaman utama tiap mata kuliah adalah sebagai berikut:

1. **Icon Setting**

Befungsi untuk menggubah atau mengaktifkan menu *Edit setting, Filter, Gradebook setup, Backup, Restore, Import, Rese***t,** dan *More***.** Dapat diperhatikan pada Gambar 1.14.

Turn editing on 2. **Tombol Turn editing on** 

Befungsi untuk mengaktifkan editing konstruksi Learning Object Material (LOM) mata kuliah.

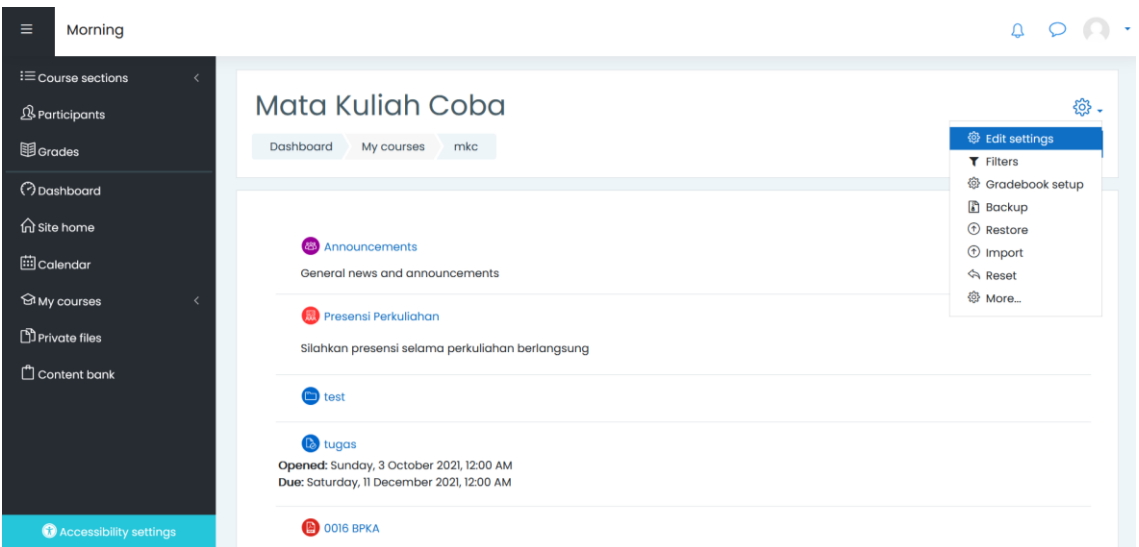

Gambar 1.14. Halaman utama mata kuliah dan fitur-fitur termasuk menu Seting mata kuliah

- 3. Menu Tiap Mata kuliah (disebelah kiri):
	- a. **Course sections** : mengetahui seluruh section/topik mata kuliah
	- b. **Participants** : mengetahui berapa jumlah siswa yang mengikuti course tersebut
	-
	- c. **Grades** : mengetahui hasil nilai siswa mengerjakan aktivitas.
	- d. **Dashboard** : informasi mengenai mata kuliah yang diampu oleh dosen e. **Site home** : menampilkan pengumuman dan seluruh mata kuliah yang
	- e. **Site home** : menampilkan pengumuman dan seluruh mata kuliah yang ada di Morning f. **Calendar** : menampilkan calendar lengkap dengan waktu aktivitas
	- f. **Calendar** : menampilkan calendar lengkap dengan waktu aktivitas g. **My Courses** : menampilkan daftar mata kuliah yang diampu oleh dose g. **My Courses** : menampilkan daftar mata kuliah yang diampu oleh dosen
	- h. **Private files** : berisi file-file koleksi dosen, fungsinya mirip one drive/gdrive
	-
	- i. **Content Bank** : berisi kumpulan content H5P yang bisa digunakan untuk mata kuliah

#### *BAB II. MENGISI KONTEN MATA KULIAH*

<span id="page-13-0"></span>Pembelajaran daring yang baik memiliki pendekatan Flipped Learning yaitu pembelajaran yang lebih mengedepankan asinkronus baru diikuti sinkronus sebagai upaya untuk mencari solusi dalam bentuk diskusi online. Halaman utama pada mata kuliah harus disusun (konstruksi) dengan baik LOM-nya sehingga pembelajaran dapat berjalan dengan baik. Sebuah mata kuliah akan memiliki bagian General (Topik 0) diikuti dengan Topik-topik materi hingga 16 pertemuan yang termasuk UTS dan UAS. Dalam sebuah Topic akan terdiri dari sub topik - sub topik. Masing-masing sub topik akan terdapat LOM, susunannya seperti terlihat pada Gambar 2.1.

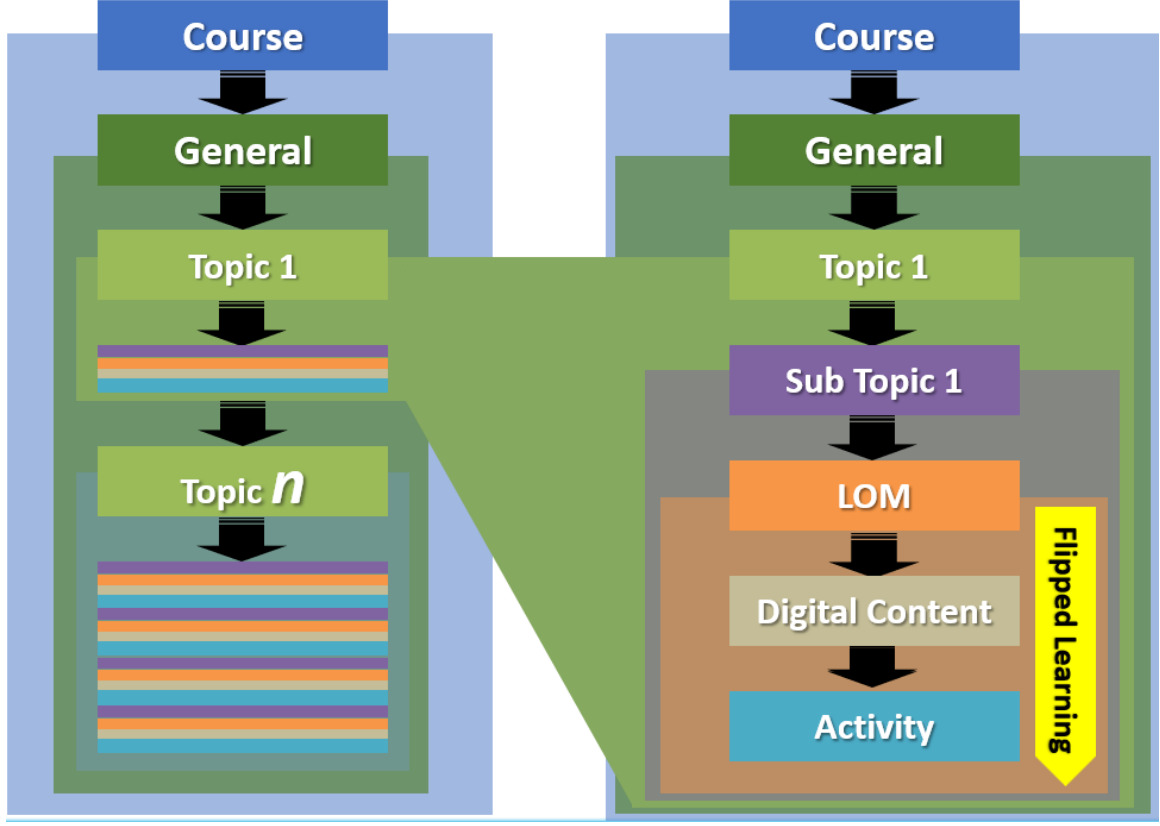

Gambar 2.1. Konstruksi mata kuliah di Morning

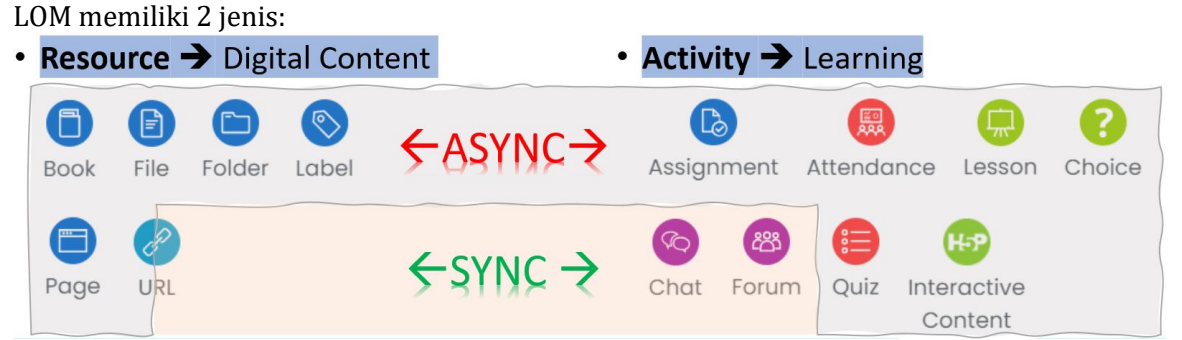

Masing-masing LOM dapat digunakan untuk pembelajaran secara asinkronus dan sinkronus. LOM yang khusus digunakan untuk sinkronus adalah URL (Resource) dan Chat, Forumg (Activity).

Untuk memasangkan LOM pada saat konstruksi mata kuliah maka pastikan dalam mode Editing On

Turn editing on

Kemudian diikuti dengan penambahan LOM Resource atau Activity  $\bigoplus$  Add an activity or resource pada setiap topik mata kuliah.

#### <span id="page-14-0"></span>**2.1. Setting Penting Mata Kuliah**

Sebagai langkah awal dalam mengelola mata kuliah lakukan Edit setting mata kuliah dan lakukan setting terpenting berikut ini:

#### **1. Course Format**

Digunakan untuk memformat tampilan mata kuliah. Berikut adalah seting yang diberlakukan untuk mendapatkan hasil format mata kuliah yang baik (Gambar 2.2.)

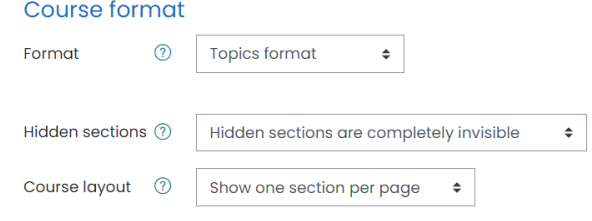

Gambar 2.2. Setting terpenting mata kuliah

Setelah Course layout dipilih Show one section per-page akan menghasilkan tampilan seperti sebuah daftar menu topik seperti yang ditampilkan pada Gambar 2.3.

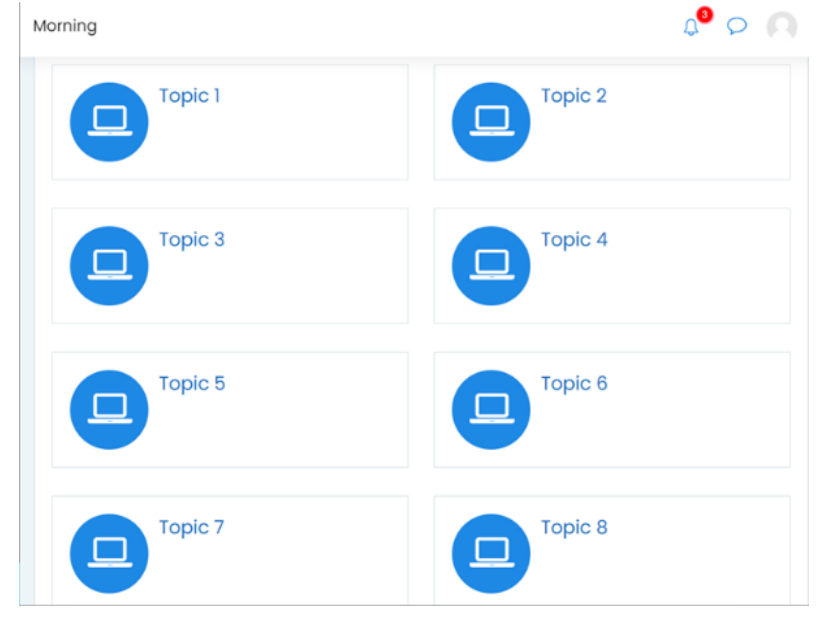

Gambar 2.3. Layout tampilan mata kuliah

#### **2. File and Uploads**

Bagian ini akan mengatur ukuran besarnya file yang bisa di upload pada mata kuliah

**Files and uploads** Maximum upload size (2) Site upload limit (64MB) ≑

Gambar 2.4. Pengaturan besar file upload

#### **3. Groups**

Bagian ini akan mengatur penerapan group dalam mata kuliah. Ada 3 jenis group yang bisa diterapkan. Perbedaan pada masing-masing group dapat dilihat di Gambar 2.5.

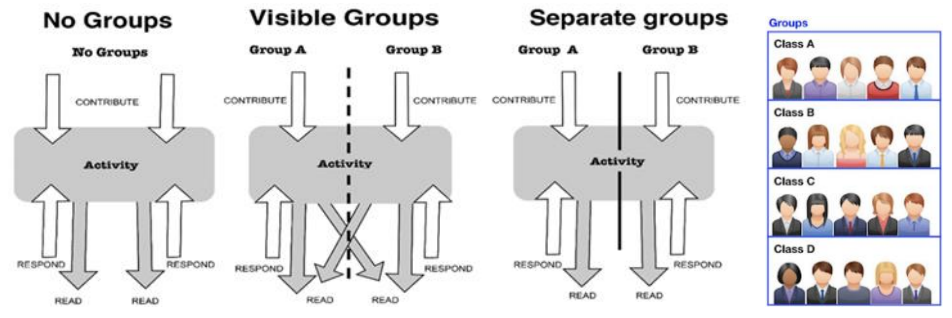

Gambar 2.5. Jenis group untuk mata kuliah

#### <span id="page-15-0"></span>**2.1. Mengisi Konten General Mata Kuliah**

Bagian General merupakan bagian mata kuliah yang akan terus muncul saat topik lain diakses. Bagian ini biasanya berisi **Summary of General** berupa informasi mata kuliah, yang meliputi: Kode – Nama Mata Kuliah, Dosen Pengampu, Deskripsi Mata Kuliah, Capaian Pembelajaran Mata Kuliah, dan Pustaka terkait. LOM yang bisa disertakan pada bagian General dapat berupa:

- **File**: File-file penting yang bisa didownload oleh mahasiswa seperti RPS, RPP dan dokumen kurikulum lainnya yang dianggap dapat digunakan oleh mahasiswa untuk memahami perkuliahan
- **Announcement Forum**: merupakan forum yang digunakan untuk menyampaikan pengumuman dari Dosen kepada mahasiswa yang mengikuti perkuliahan ini
- **Attendance** (optional): merupakan presensi kehadiran untuk keseluruhan topik materi pembelajaran. Model lain adalah presensi dibuat per-topik

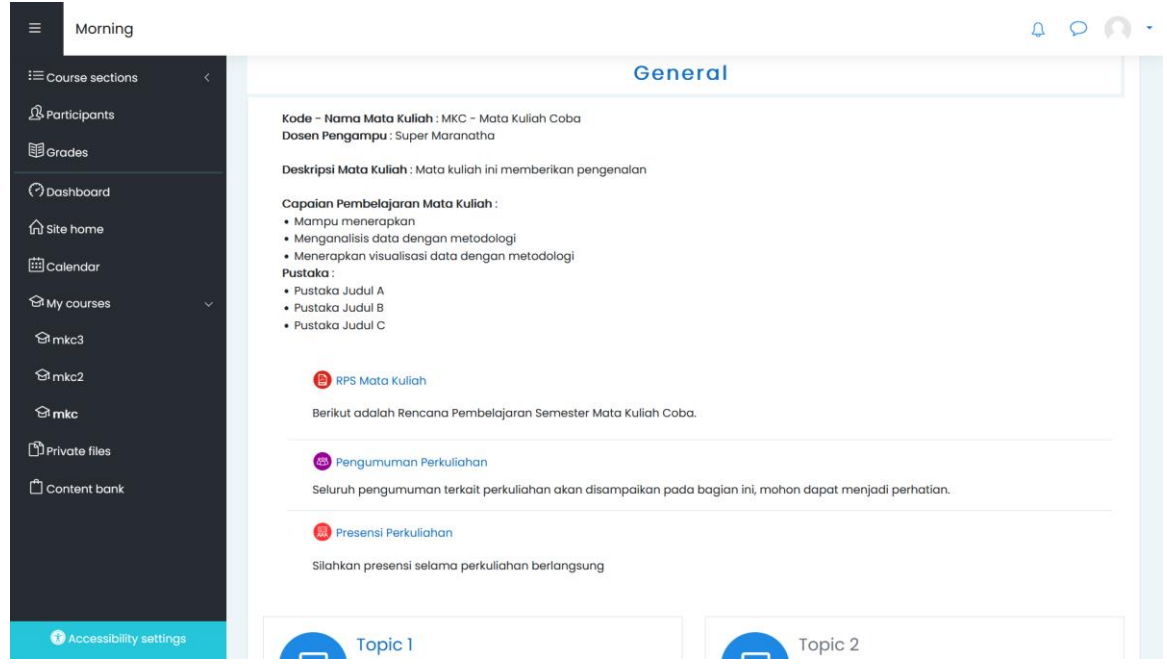

Gambar 2.6. Konstruksi bagian General Mata Kuliah

#### <span id="page-16-0"></span>**2.2. Mengisi Konten Topik Mata Kuliah**

Setelah bagian General berhasil disusun dengan baik sesuai penjelasan sebelumnya, maka dilanjutkan dengan konstruksi LOM untuk setiap topik-topik mata kuliah. LOM yang tersusun dalam topik satu dengan yang lain boleh berbeda disesuaikan dengan rencana pembelajaran beserta metode yang akan digunakan. Kembali perlu diperhatikan bahwa LOM dapat berupa resource dan activity. Kedua jenis tersebut harus ada dalam mata kuliah daring hanya bentuknya yang bisa bervariasi antara topik-topik matakuliah. LOM berjenis activity yang bisa diberikan nilai (grade). Konstruksi LOM per topik secara garis besar dapat dilihat pada Gambar 2.7.

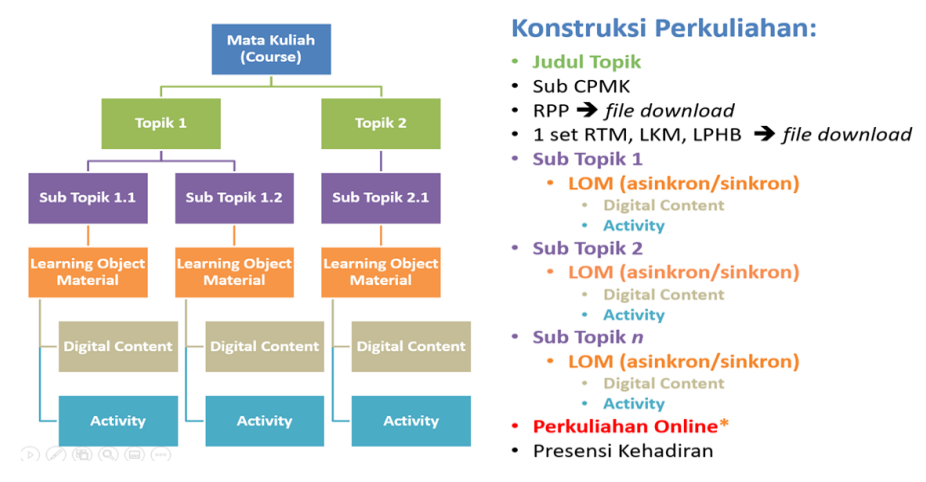

Gambar 2.7. Garis besar konstruksi LOM per topik mata kuliah

#### <span id="page-16-1"></span>**2.3. Learning Object Material Resource**

Pada bagian ini akan dibahas LOM jenis resource atau lebih dikenal dengan digital content. LOM ini merupakan perwujudan dari penyampaian materi dalam bentuk digital. LOM ini terdiri: Label, Page, Book, File, Folder dan URL.

#### <span id="page-16-2"></span>**2.3.1. LOM Resource Label**

LOM digunakan untuk menampilkan materi belajar pada halaman awal mata kuliah pada suatu topik dalam bentuk text yang terformat, table, tautan/link, gambar, video, suara dan multimedia. LOM Label akan memberikan sebuah editor text yang lengkap dengan icon-icon untuk formatting text hingga menyisipkan object, seperti yang terlihat pada Gambar 2.8.

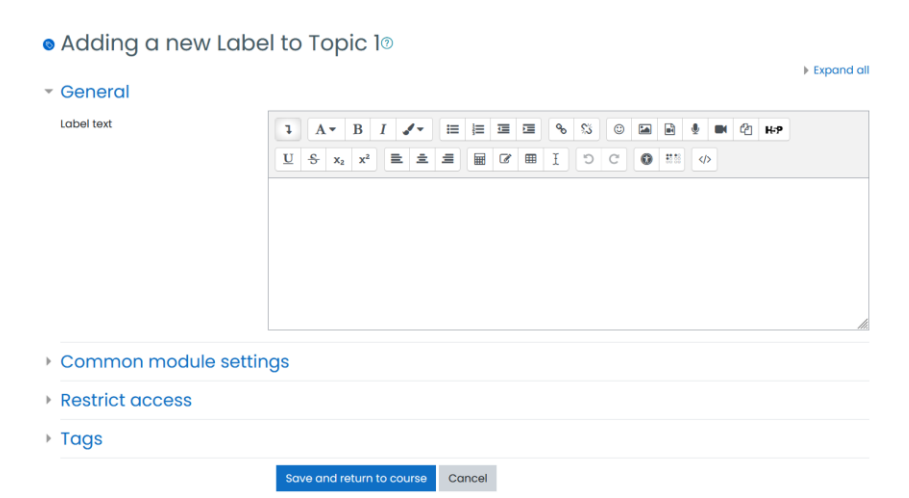

Gambar 2.8. LOM Label

#### <span id="page-17-0"></span>**2.3.2. LOM Resource Page**

Resource Page digunakan untuk membagi materi yang terlalu panjang atau detail. Sehingga informasi tersebut dapat disajikan dalam bentuk link ke halaman baru yang berisi materi yang lebih detail. Seolah-olah link yang tampil di halaman utama akan membuka sebuah LOM label dihalaman baru.

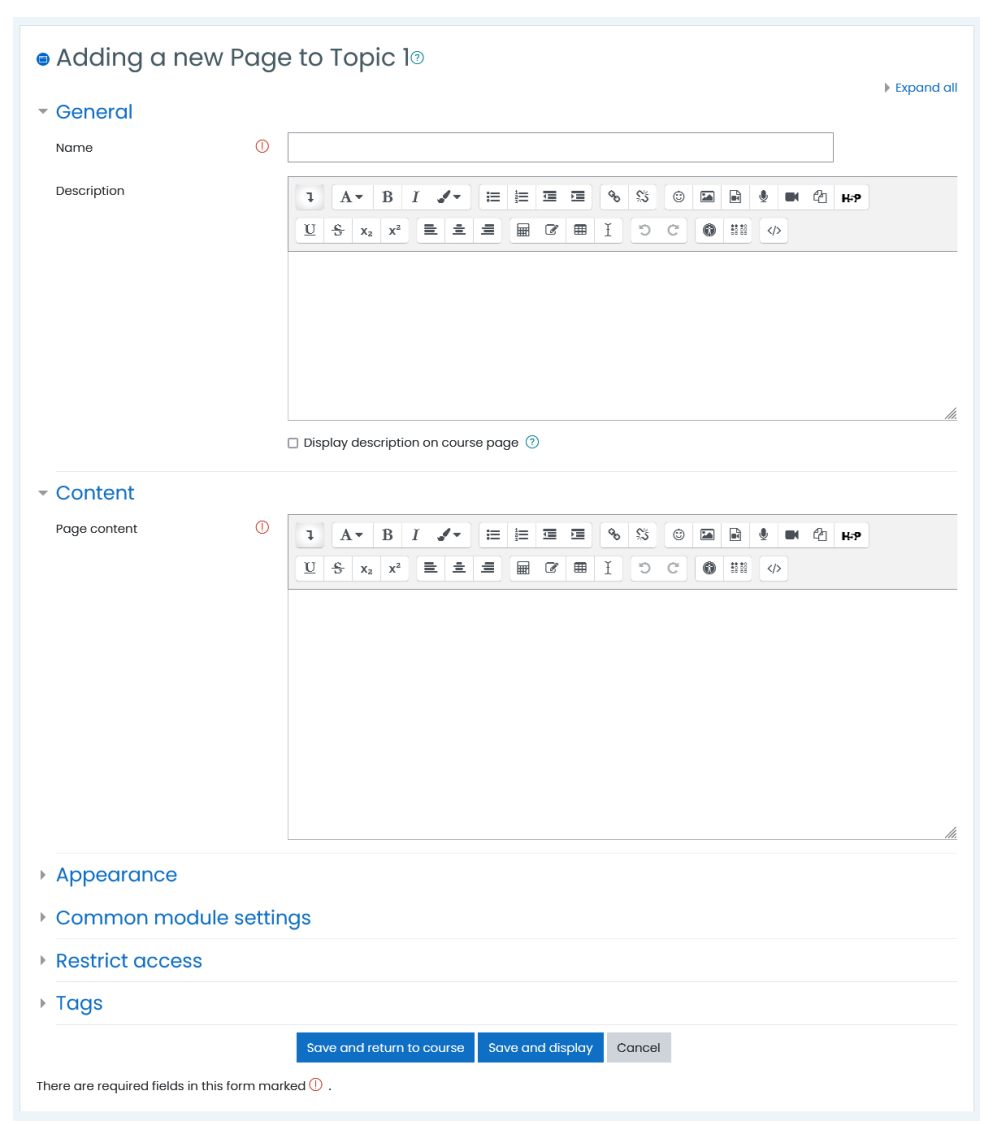

Gambar 2.8. LOM Page

#### <span id="page-17-1"></span>**2.3.3. LOM Resource Book**

Resource Book digunakan untuk membuat buku, layaknya sebuah buku dapat terdiri atas bab, sub bab yang akan berisi halaman informasi. LOM Book juga akan memberikan link dihalaman mata kuliah, link tersebut yang akan digunakan untuk mengakses buku. Proses nya adalah pasangkan LOM Book terlebih dahulu baru diikuti dengan mendefinisikan bab dan sub bab diikuti dengan isi materinya. Langkah awal adalah menambahkan LOM, diikuti dengan memberikan judul buku yang akan dibuat seperti Gambar 2.9.

#### **.** Adding a new Book to Topic 1<sup>®</sup>

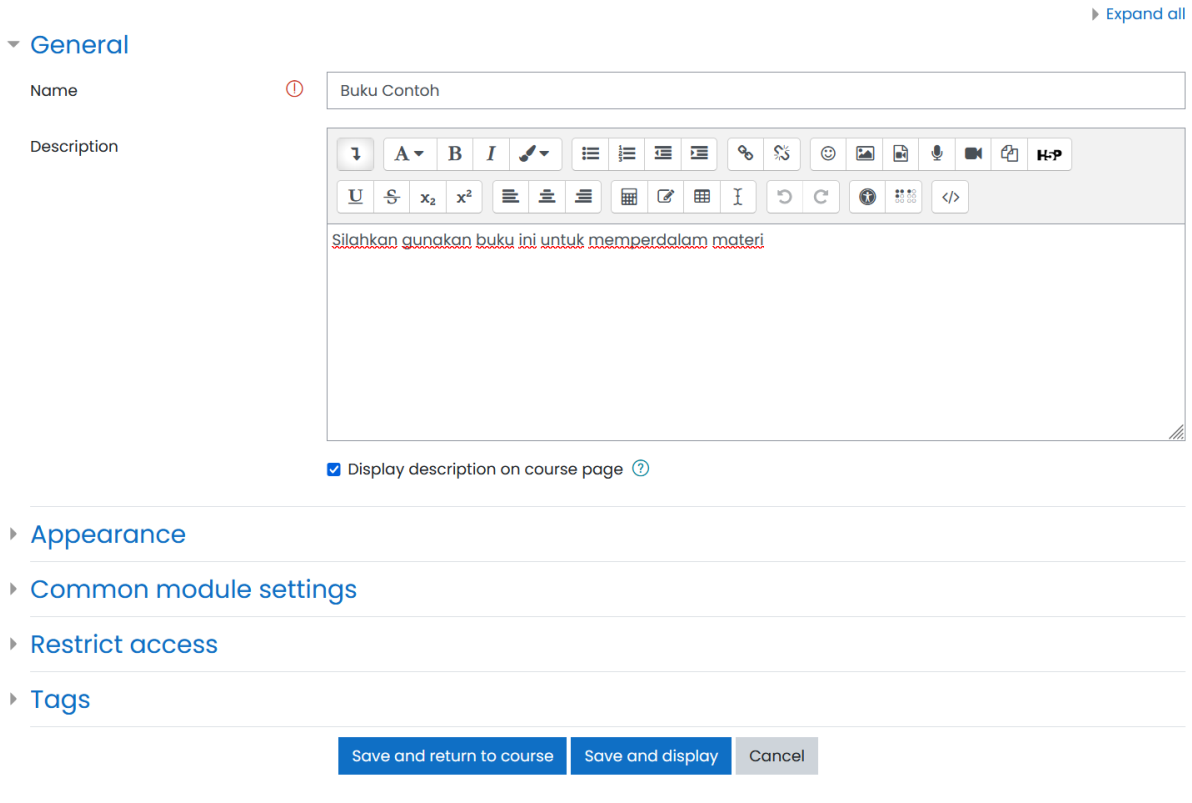

Gambar 2.9. LOM Book

Setelah terpasang LOM Book, click link book tersebut untuk menentukan bab atau sub bab diikuti dengan materinya seperti Gambar 2.10.<br>  $\sim$  Add new chapter

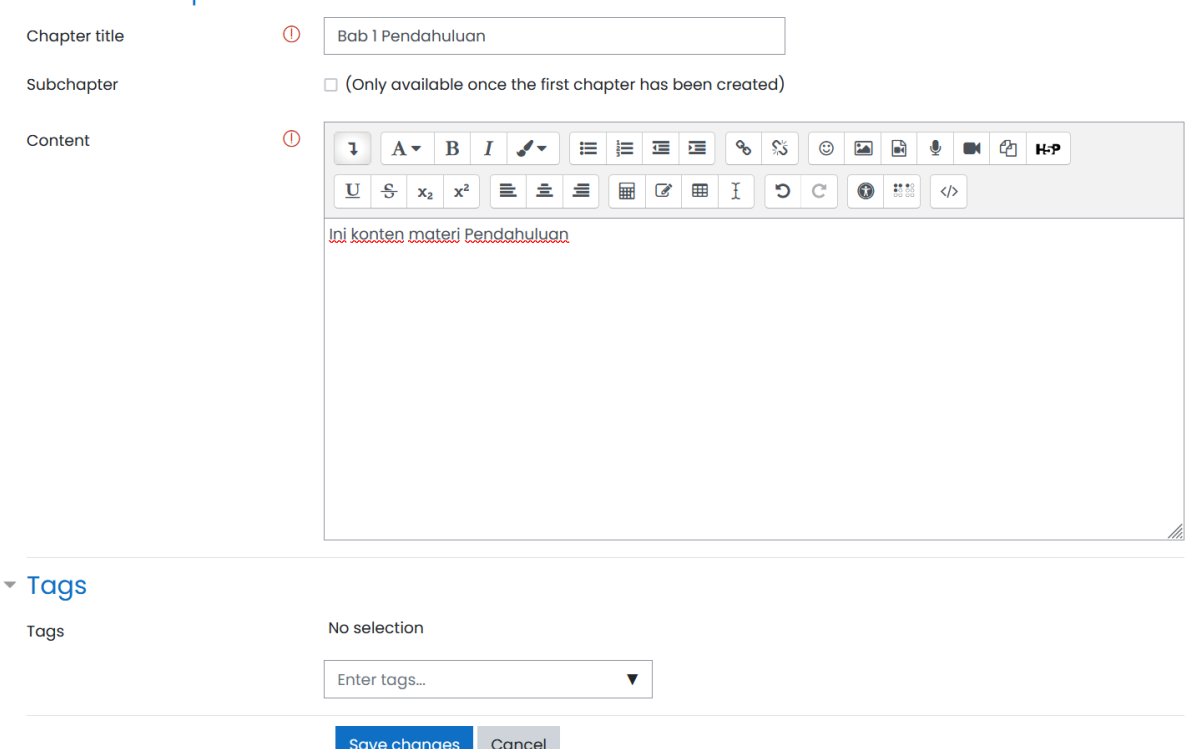

Gambar 2.10. Mulai mengisi buku dengan bab/sub bab

Selanjutnya akan dapat diperhatikan hasil dari buku yang baru terisi 1 bab, pada bagian kanan terdapat Table of Content / daftar isi buku. Pada daftar isi dapat diketahui bab dan sub bab yang telah dibuat terdapat icon  $\hat{\mathbb{S}}$   $\hat{\mathbb{C}}$   $\bullet$  **+** untuk edit, hapus, menyembunyikan dan menambah bab/sub bab, seperti yang ditampilkan pada Gambar 2.11.

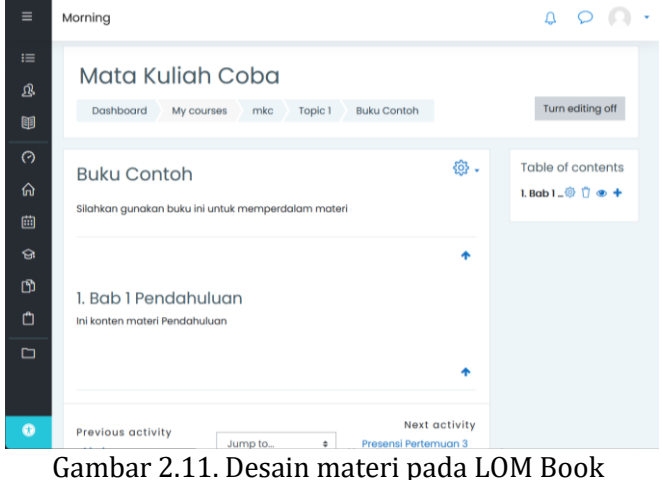

#### <span id="page-19-0"></span>**2.3.4. LOM Resource File**

Resource File digunakan untuk memasangkan sebuah file yang diupload. Hasilnya nanti adalah sebuah link file pada halaman awal mata kuliah. Lakukan pengaturan lanjutan untuk kemunculan file tersebut, seperti memilih display pada Appearance dengan In pop-up sehingga file tersebut akan dibuka pada jendela baru tanpa meninggalkan tampilan mata kuliah, seperti yang ditampilkan pada Gambar 2.12.<br>e Adding g now File to Topio la

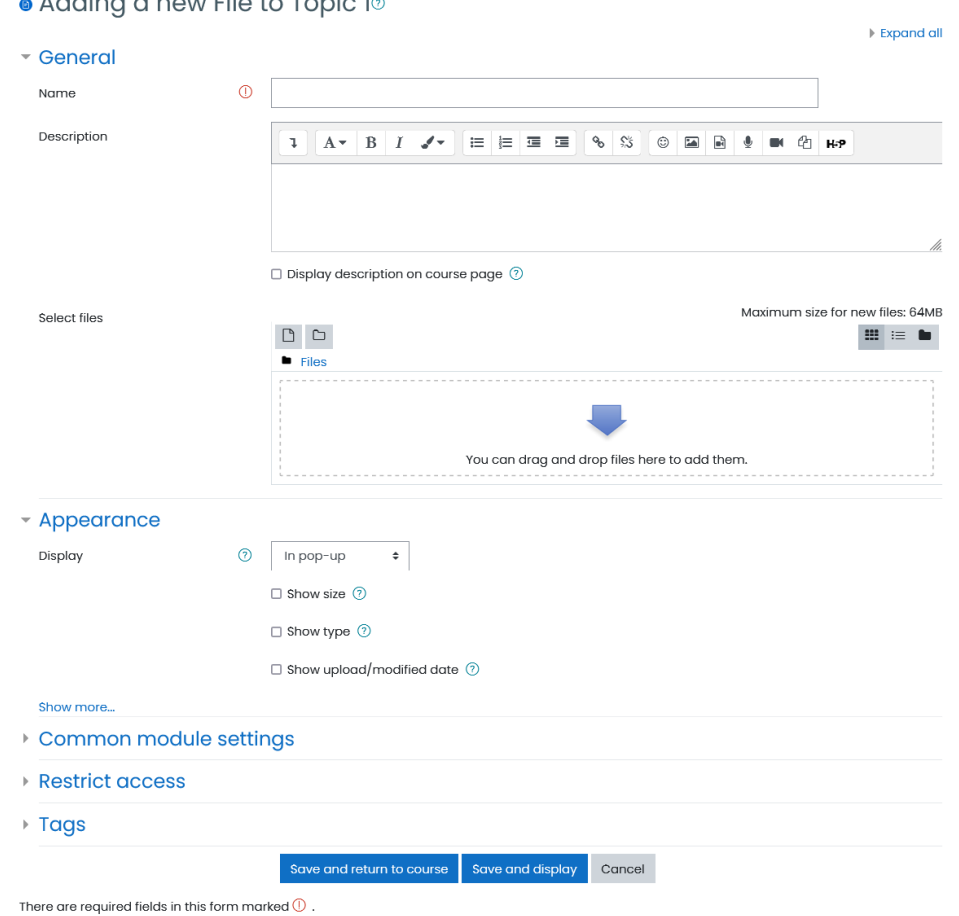

Gambar 2.12. LOM File

#### <span id="page-20-0"></span>**2.3.5. LOM Resource Folder**

Resource Folder digunakan untuk menampilkan daftar/hirarki file yang diupload dan diletakkan pada sebuah folder yang dibuat, seperti yang ditampilkan pada Gambar 2.13.

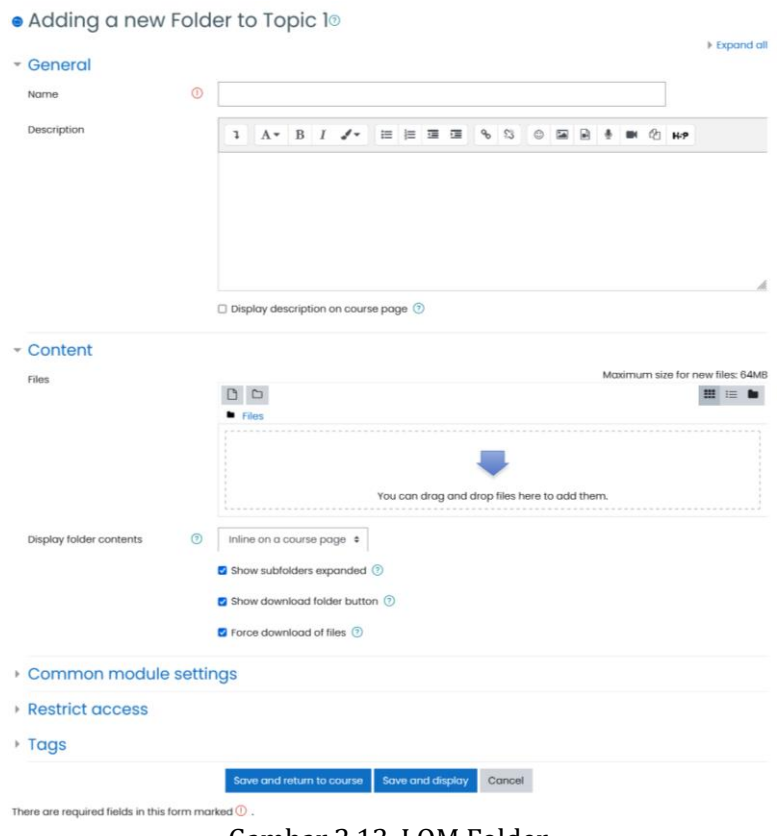

Gambar 2.13. LOM Folder

#### <span id="page-20-1"></span>**2.3.6. LOM Resource URL**

Resource URL dapat digunakan untuk 2 hal yaitu:

- memasangkan link file yang berada eksternal seperti file jurnal, atau web aplikasi lain
- memasangkan link dari room meeting seperti Zoom, MS Team, atau Google Meet.<br>• Adding a new URL to Topic 1®

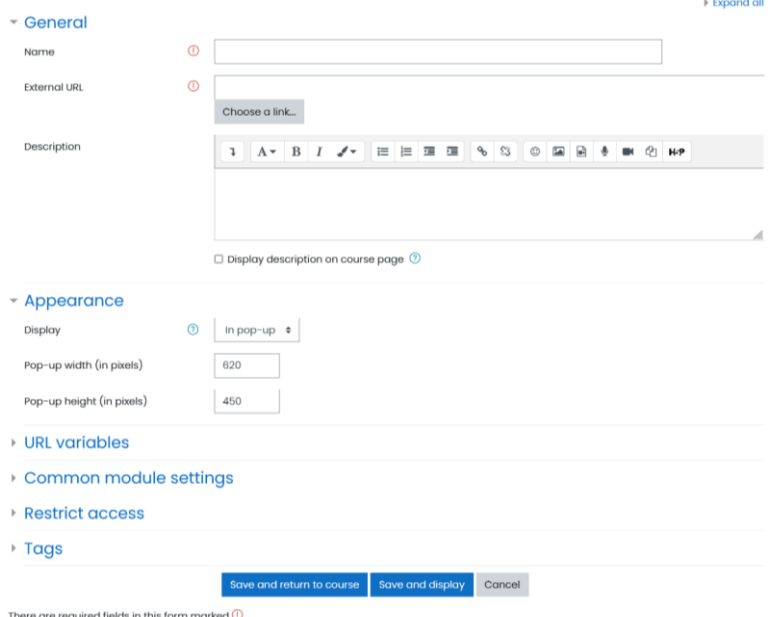

Gambar 2.14. LOM URL

#### <span id="page-21-0"></span>**2.4. Learning Object Material Activity**

Setelah bagian General berhasil disusun dengan baik sesuai penjelasan sebelumnya, maka dilan

#### <span id="page-21-1"></span>**2.4.1. LOM Activity Assignment**

Modul aktivitas tugas memungkinkan seorang dosen untuk mengkomunikasikan tugas, mengumpulkan pekeraan dan memberikan nilai dan umpan balik. Mahasiswa dapat mengirimkan konten digital (file), seperti doc/docx, xls, jpg, atau klip audio dan video. Sebagai alternatif, atau di samping itu, tugas tersebut mengharuskan mahasiswa mengetik teks langsung ke editor teks.

Penugasan juga dapat digunakan untuk mengingatkan mahasiswa tentang tugas 'dunia nyata' yang perlu diselesaikan secara offline, seperti karya seni, dan karenanya tidak memerlukan konten digital apa pun. Mahasiswa dapat mengajukan pekerjaan secara individu atau sebagai anggota kelompok.

#### <span id="page-21-2"></span>**2.4.2. LOM Activity Attendance**

Kegiatan Kehadiran dirancang untuk dosen agar dapat mengambil kehadiran selama kelas, dan bagi mahasiswa untuk dapat melihat catatan kehadiran mereka sendiri.

Seorang dosen dapat menandai status kehadiran seorang mahasiswa sebagai "Hadir", "Tidak hadir", "Terlambat", atau "ijin". Deskripsi status ini dapat dikonfigurasi, dan masih banyak yang dapat ditambahkan.

Aktivitas Kehadiran dapat menghasilkan laporan untuk seluruh kelas atau untuk mahasiswa secara individu. Blok kehadiran opsional memungkinkan dosen akses cepat ke fungsionalitas kehadiran, dan memungkinkan mahasiswa akses cepat ke laporan ringkasan untuk kehadiran mereka sendiri.

#### <span id="page-21-3"></span>**2.4.3. LOM Activity Chat**

Modul aktivitas chatting memungkinkan mahasiswa untuk melakukan diskusi sinkron realtime berbasis teks.

Obrolan bisa menjadi aktivitas satu kali atau mungkin berulang pada waktu yang sama setiap hari atau setiap minggu. Sesi obrolan disimpan dan dapat disediakan bagi semua orang untuk melihat atau membatasi pengguna dengan kemampuan untuk melihat log sesi obrolan. Obrolan sangat berguna saat ngobrol ngobrol tidak bisa tatap muka, seperti:

- Rapat reguler mahasiswa yang berpartisipasi dalam kursus online memungkinkan mereka berbagi pengalaman dengan orang lain dalam kursus yang sama namun di lokasi yang berbeda
- Seorang mahasiswa sementara tidak dapat hadir secara langsung mengobrol dengan dosen mereka untuk mengejar ketinggalan pekerjaan.
- Mahasiswa di luar pengalaman kerja berkumpul untuk mendiskusikan pengalaman mereka satu sama lain dan dosen mereka
- Anak-anak yang lebih muda menggunakan obrolan di rumah di malam hari sebagai pengantar yang terkontrol (dimonitor) ke dunia jejaring sosial Sesi tanya jawab dengan pembicara yang diundang di lokasi yang berbeda.

#### <span id="page-21-4"></span>**2.4.4. LOM Activity Choice**

Modul aktivitas pilihan memungkinkan seorang dosen untuk mengajukan satu pertanyaan dan menawarkan pilihan kemungkinan tanggapan. Hasil pilihan dapat dipublikasikan setelah mahasiswa menjawab, setelah tanggal tertentu, atau tidak sama sekali. Hasil dapat dipublikasikan dengan nama mahasiswa atau secara anonim.

Aktivitas pilihan dapat digunakan:

- Sebagai polling cepat untuk merangsang pemikiran tentang suatu topik.
- Untuk dengan cepat menguji pemahaman mahasiswa.
- Untuk memfasilitasi pengambilan keputusan mahasiswa, misalnya memungkinkan mahasiswa untuk memberikan suara pada arah matakuliah.

#### <span id="page-22-0"></span>**2.4.5. LOM Activity Forum**

Modul aktivitas forum memungkinkan peserta untuk berdiskusi asynchronous, yaitu diskusi yang berlangsung selama periode waktu yang lama. Ada beberapa jenis forum yang bisa dipilih, seperti forum standar dimana setiap orang bisa memulai diskusi baru setiap saat; sebuah forum dimana setiap mahasiswa dapat memposting tepat satu diskusi; atau forum pertanyaan dan jawaban dimana mahasiswa harus terlebih dahulu memposting sebelum dapat melihat pos mahasiswa lainnya. Seorang dosen dapat mengizinkan file dilampirkan ke posting forum. Gambar terlampir ditampilkan di posting forum

Forum punya banyak kegunaan, seperti :

- Ruang sosial bagi mahasiswa untuk saling mengenal
- Untuk pengumuman kursus (menggunakan forum berita dengan berlangganan paksa)
- Untuk melanjutkan online masalah yang diangkat sebelumnya dalam sesi

Peserta dapat berlangganan forum untuk menerima pemberitahuan posting forum baru. Seorang dosen dapat mengatur mode berlangganan ke pilihan otomatis. atau mencegah langganan sepenuhnya. Jika diperlukan, mahasiswa dapat diblokir dari posting lebih dari jumlah posting tertentu dalam jangka waktu

#### <span id="page-22-1"></span>**2.4.6. LOM Activity Quiz**

Kegiatan kuis memungkinkan seorang dosen membuat kuis yang terdiri dari berbagai jenis pertanyaan, termasuk pilihan ganda, pencocokan, jawaban singkat dan numerik. Dosen dapat membiarkan kuis tersebut dicoba beberapa kali, dengan pertanyaan yang dikocok atau dipilih secara acak dari bank pertanyaan. Batas waktu dapat ditetapkan. Setiap usaha ditandai secara otomatis, kecuali pertanyaan esai, dan nilainya dicatat dalam gradebook. Dosen dapat memilih kapan dan jika petunjuk, umpan balik dan jawaban yang benar ditunjukkan kepada mahasiswa.

Kuis bisa digunakan

- Sebagai ujian kursus
- Sebagai tes mini untuk tugas membaca atau di akhir topik
- Sebagai praktik ujian menggunakan pertanyaan dari ujian masa lalu
- Memberikan umpan balik langsung tentang kinerja
- Untuk penilaian diri

#### <span id="page-22-2"></span>**2.4.7. LOM Activity Lesson**

Modul kegiatan pelajaran memungkinkan seorang dosen untuk menyampaikan konten dan / atau kegiatan praktik dengan cara yang menarik dan fleksibel. Seorang dosen dapat menggunakan pelajaran tersebut untuk membuat serangkaian halaman konten atau kegiatan instruksional yang menawarkan berbagai jalur atau pilihan bagi mahasiswa. Dalam kedua kasus tersebut, dosen dapat memilih untuk meningkatkan keterlibatan dan memastikan pemahaman dengan memasukkan berbagai pertanyaan, seperti pilihan ganda, pencocokan dan jawaban singkat. Bergantung pada pilihan jawaban mahasiswa dan bagaimana dosen mengembangkan pelajaran, mahasiswa dapat maju ke halaman berikutnya, dibawa kembali ke halaman sebelumnya atau diarahkan ke jalur yang berbeda sama sekali. Sebuah pelajaran dapat dinilai, dengan nilai yang tercatat dalam gradebook

#### <span id="page-23-0"></span>**2.4.8. LOM Activity H5P**

Modul aktivitas H5P memungkinkan adanya interactive content dengan berbagai jenis yang dapat digunakan sebagai pre test mandiri.

#### <span id="page-23-1"></span>**2.4.9. LOM Activity Feedback**

Modul aktivitas umpan balik memungkinkan seorang dosen membuat survei khusus untuk mengumpulkan umpan balik dari peserta yang menggunakan berbagai jenis pertanyaan termasuk pilihan ganda, ya / tidak atau masukan teks.

Tanggapan umpan balik mungkin anonim jika diinginkan, dan hasilnya dapat ditunjukkan kepada semua peserta atau hanya terbatas pada dosen saja. Setiap aktivitas umpan balik di halaman depan situs juga dapat diselesaikan oleh pengguna yang tidak masuk log.

Kegiatan umpan balik dapat digunakan

- Untuk evaluasi kursus, bantu memperbaiki konten untuk peserta selanjutnya
- Untuk memungkinkan peserta mendaftar modul kursus, acara dan sebagainya.
- Untuk survei tamu tentunya pilihan, kebijakan.
- Untuk survei anti-intimidasi di mana mahasiswa dapat melaporkan kejadian secara anonim.